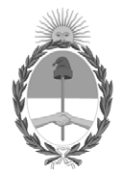

#### **República Argentina - Poder Ejecutivo Nacional** 2020 - Año del General Manuel Belgrano

#### **Disposición**

**Número:** 

# DI-2020-5686-APN-ANMAT#MS<br>CIUDAD DE BUENOS AIRES<br>Viernes 31 de Julio de 2020

**Referencia:** 1-47-3593-19-7

VISTO el Expediente Nº 1-47-3593-19-7 del Registro de esta Administración Nacional de Medicamentos, Alimentos y Tecnología Médica (ANMAT), y

CONSIDERANDO:

Que por las presentes actuaciones MACOR INSUMOS HOSPITALARIOS S.R.L., solicita se autorice la inscripción en el Registro Productores y Productos de Tecnología Médica (RPPTM) de esta Administración Nacional, de un nuevo producto médico.

Que las actividades de elaboración y comercialización de productos médicos se encuentran contempladas por la Ley 16463, el Decreto 9763/64, y MERCOSUR/GMC/RES. Nº 40/00, incorporada al ordenamiento jurídico nacional por Disposición ANMAT Nº 2318/02 (TO 2004), y normas complementarias.

Que consta la evaluación técnica producida por el Instituto Nacional de Productos Médicos, en la que informa que el producto estudiado reúne los requisitos técnicos que contempla la norma legal vigente, y que los establecimientos declarados demuestran aptitud para la elaboración y el control de calidad del producto cuya inscripción en el Registro se solicita.

Que corresponde autorizar la inscripción en el RPPTM del producto médico objeto de la solicitud.

Que se actúa en virtud de las facultades conferidas por el Decreto N° 1490/92 y sus modificatorios.

Por ello;

### EL ADMINISTRADOR NACIONAL DE LA ADMINISTRACIÓN NACIONAL DE

#### MEDICAMENTOS, ALIMENTOS Y TECNOLOGÍA MÉDICA

#### DISPONE:

ARTÍCULO 1º.- Autorízase la inscripción en el Registro Nacional de Productores y Productos de Tecnología Médica (RPPTM) de la Administración Nacional de Medicamentos, Alimentos y Tecnología Médica (ANMAT) del producto médico marca: CARESTREAM DENTAL LLC, nombre descriptivo: Equipo panorámico digital y nombre técnico: Sistemas radiográficos, digitales, de acuerdo con lo solicitado por MACOR INSUMOS HOSPITALARIOS S.R.L., con los Datos Identificatorios Característicos que figuran al pie de la presente.

ARTÍCULO 2º.- Autorízanse los textos de los proyectos de rótulo/s y de instrucciones de uso que obran en documento GEDO N° IF-2020-12388380-APN-INPM#ANMAT.

ARTÍCULO 3º.- En los rótulos e instrucciones de uso autorizados deberá figurar la leyenda "Autorizado por la ANMAT PM-872-91", con exclusión de toda otra leyenda no contemplada en la normativa vigente.

ARTICULO 4°.- Extiéndase el Certificado de Autorización e Inscripción en el RPPTM con los datos característicos mencionados en esta disposición.

ARTÍCULO 5º.- La vigencia del Certificado de Autorización será de cinco (5) años, a partir de la fecha de la presente disposición.

ARTÍCULO 6º.- Regístrese. Inscríbase en el Registro Nacional de Productores y Productos de Tecnología Médica al nuevo producto. Por el Departamento de Mesa de Entrada, notifíquese al interesado, haciéndole entrega de la presente Disposición, conjuntamente con rótulos e instrucciones de uso autorizados y el Certificado mencionado en el artículo 4°. Gírese a la Dirección de Gestión de Información Técnica a los fines de confeccionar el legajo correspondiente. Cumplido, archívese.

#### DATOS IDENTIFICATORIOS CARACTERISTICOS

Nombre descriptivo: Equipo panorámico digital

Código de identificación y nombre técnico UMDNS: 18-430 Sistemas radiográficos, digitales.

Marca(s) de (los) producto(s) médico(s): CARESTREAM DENTAL LLC

Clase de Riesgo: III

Indicación autorizada: Sistema para radiografía dental y maxilofacial

Modelo/s: CS 9600

Forma de presentación: Unidad principal y accesorios

Condición de uso: Venta exclusiva a profesionales e instituciones sanitarias

Nombre del fabricante:

#### 1-CARESTREAM DENTAL LLC

#### 2-TROPHY

Lugar/es de elaboración:

1- 1765 The Exchange, Atlanta, GA, 30339 Estados Unidos

2- 4 rue F-Pelloulier, Croissy, Beaubourg, Marne La Vallee, 77435 Francia.

Expediente Nº 1-47-3593-19-7

Digitally signed by GARAY Valeria Teresa Date: 2020.07.31 01:15:53 ART Location: Ciudad Autónoma de Buenos Aires Valeria Teresa Garay Subadministradora Nacional Administración Nacional de Medicamentos, Alimentos y Tecnología Médica

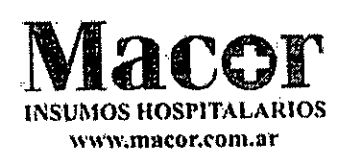

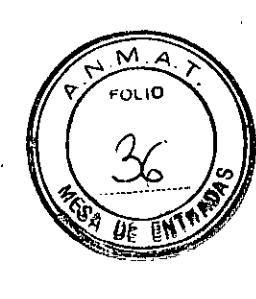

- **PROYECTO DE ROTULO** 
	- 1. Elaborado por:
		- CARESTREAM DENTAL LLC. 1765 The Exchange, Atlanta, GA, 30339 Estados Unidos
		- Trophy —4 rue F. Pelloulier, Croissy Beaubourg, Mame La Vahee, 77435 Francia.
	- 2. Importado por: MACOR INSUMOS HOSPITALARIOS SRL Tronador 893 CABA
	- EQUIPO PANORÁMICO DIGITAL, Marca: CARESTREAM Modelo: C59600.
	- 4. Serie Nº
	- Ver instrucciones de uso en el Manual del Usuario
	- Ver precauciones, advertencias y contraindicaciones en Manual del usuario
	- Director técnico: Rosa Celia Thaler M.N. 9585  $7.$
	- Autorizado por la ANMAT PM-872-91
	- Venta exclusiva a profesionales e instituciones sanitarias

MACOR INSURAS HOSPORIARIOS S.R.L. **Warm, Ross**<br>DIRECCIÓN MACOR IN MACOR INSULARS HOSPAALARIOS S.R.L. CILIO regat

. જ્ય

۲O۶

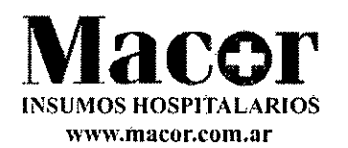

#### PROYECTO DE INSTRUCCIONES DE USO

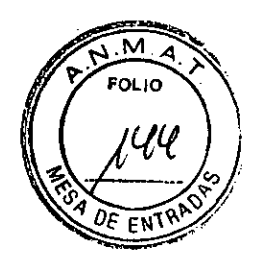

- 1. Elaborado por:
	- CARESTREAM DENTAL LLC. 1765 The Exchange, Atlanta, CA, 30339 Estados Unidos
	- Trophy —4 rue F. Pelloulier, Croissy Beaubourg, Mame La Vallee, 77435 Francia.
- 2. Importado por: MACOR INSUMOS HOSPITALARIOS SRL Tronador 893 CABA
- EQUIPO PANORÁMICO DIGITAL, Marca: CARESTREAM Modelo: C59600.
- Director técnico: Rosa Celia Thaler M.N. 9585
- 5. Autorizado por la ANMAT PM-872-91
- Venta exclusiva a profesionales e instituciones sanitarias

## Componentes funcionales generales

#### Figura 1 Componentes funcionales del CS 9600

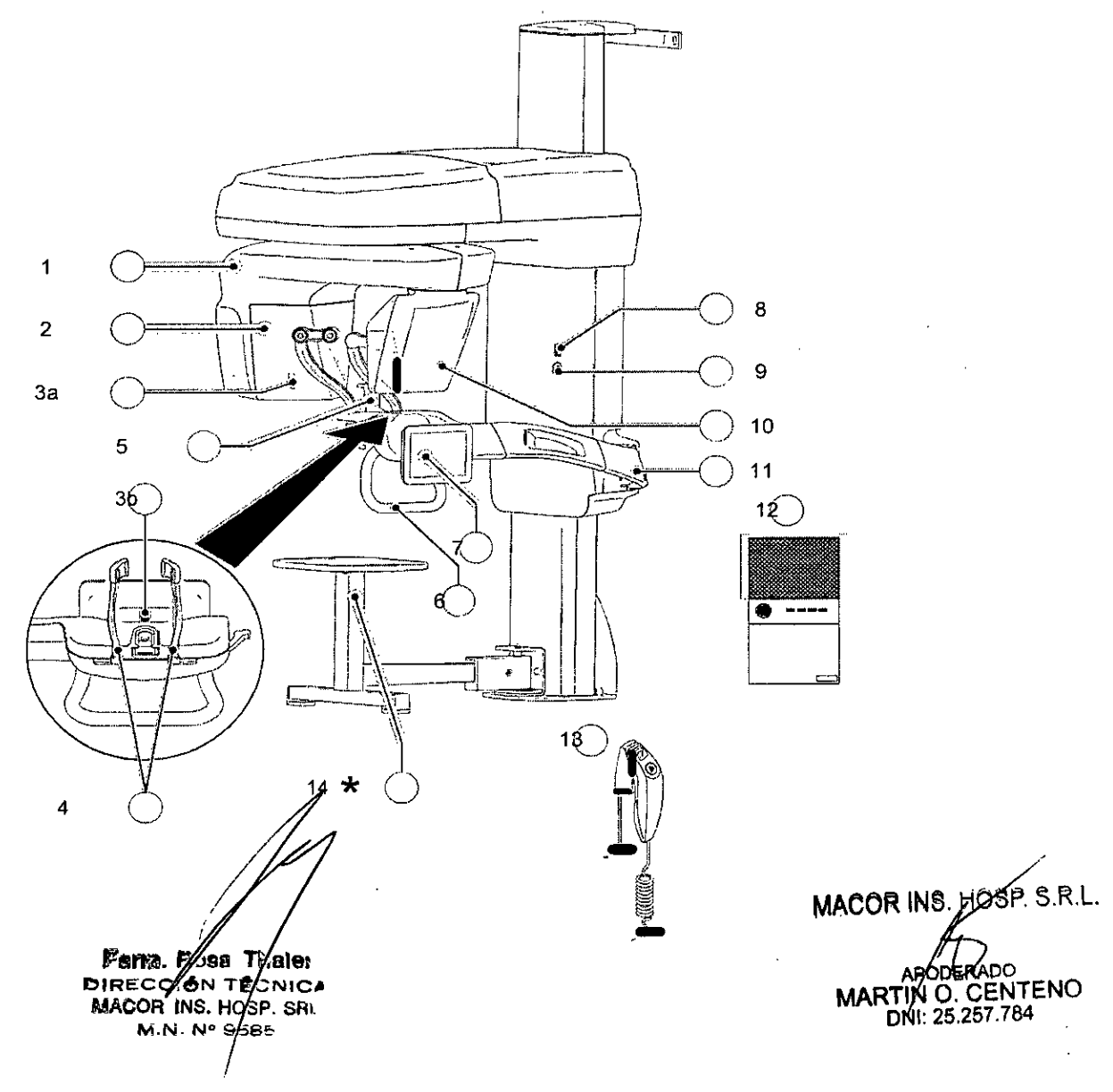

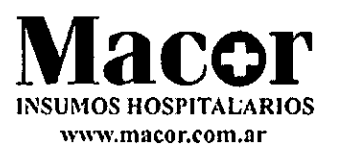

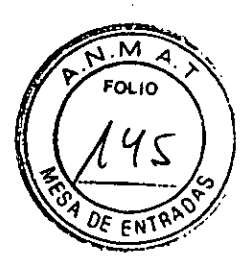

- $\blacksquare$
- -
- Cámara de posicionarriento y<br>monitorización  $3<sub>b</sub>$
- 
- 
- 
- 
- 
- Bram giratorio del equipo Botón de ENCENDIDO/APAGADO
- 2 Unidad de fuente radiológica g Interruptor de parada de emergencia
- 33 10 Sensor cligótal panorámico/3D
	- 11 Brazo fro de la unidad

 $\mathcal{L}^{\mathcal{L}}(\omega)$  ,  $\mathcal{L}^{\mathcal{L}}(\omega)$  ,  $\mathcal{L}^{\mathcal{L}}(\omega)$  ,  $\mathcal{L}^{\mathcal{L}}(\omega)$ 

- 4 Soportes para sienes 12 Estación de trabajo del CS 0600
	- Rase de la mentonera 13 Control remato de rayos X
		-
- 7 Panel de control de la pantalla .<br>- táctil
- 5 Base de la mentonera 14 Control remoto de ray<br>6 Asideros 14 <sup>1</sup> Taburete (opcional)
- Componentes móviles

En la Figura 2 se muestra el desplazamiento arriba y abajo de los componentes móviles del CS 9600 y la rotación de 360° del brazo giratorio.

Figura 2 Componentes móviles del CS 9600

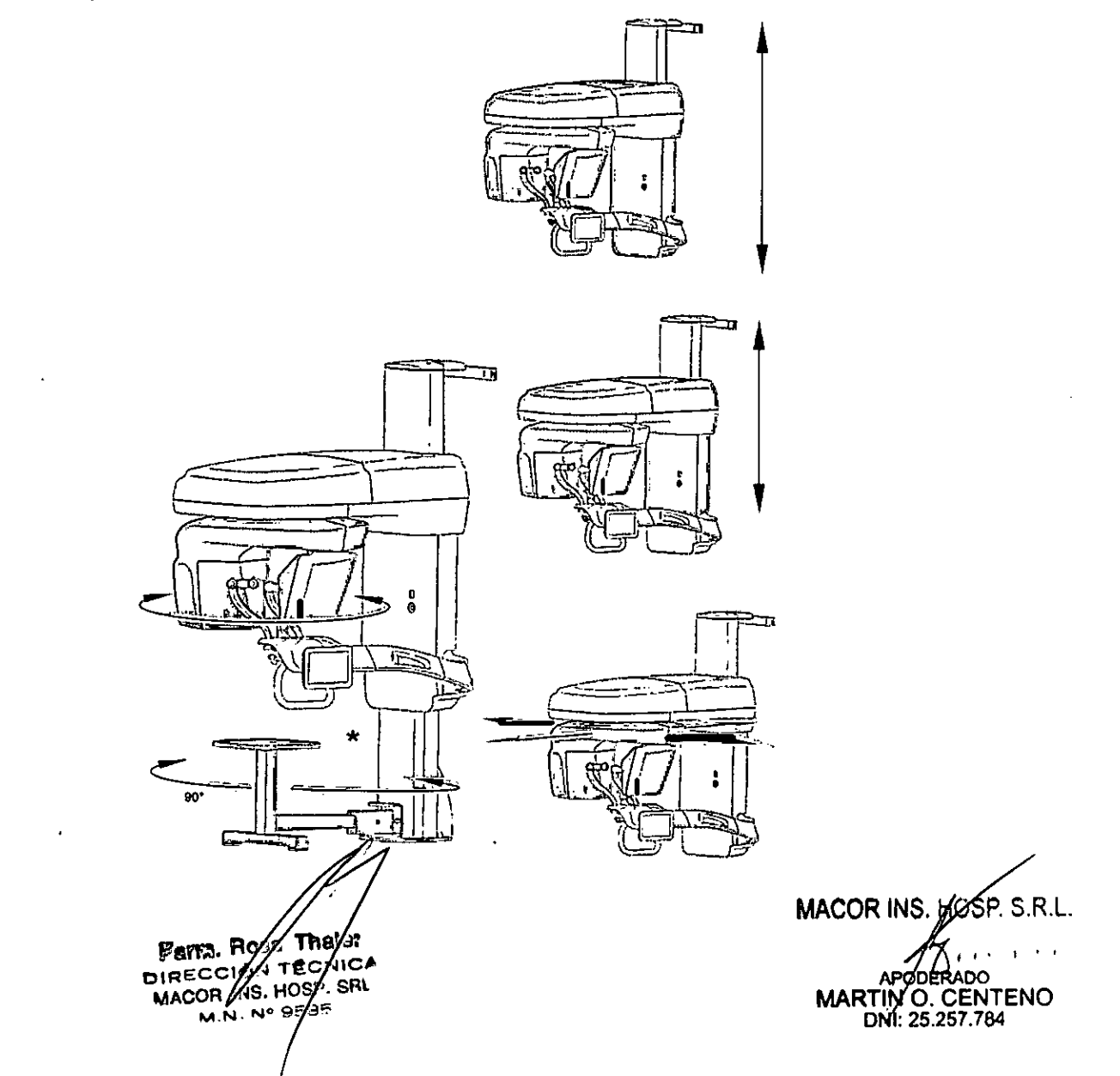

Página 3 de 16

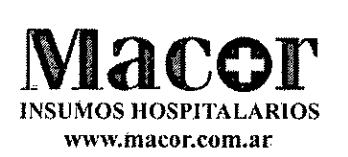

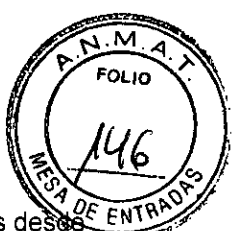

## Control remoto de rayos X

El botón de exposición del control remoto de rayos X permite iniciar la adquisición de imágenes de el exterior de la sala de rayos X. Debe mantener pulsado el botón de exposición hasta el final de la adquisición. Si suelta el botón de exposición antes de tiempo, se interrumpirá la adquisición.

Figura 5 Control remoto de rayos X

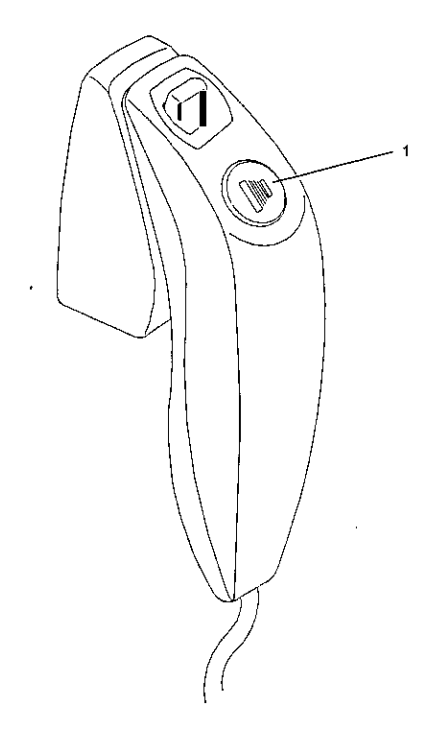

Botón de exposición: inicia la adquisición de la imagen.  $\mathbf 1$ .

OFF THAISI<br>S. HOSP. SRI  $M$ . No s/see Pera. Ro **DIRECCI** racor

 $M$ ACOR INS.  $H$  $($ APODERADO<br>MARTIN O. CENTENO DMI: 25.257.784

IF-2020-12388380-APN-INPM#ANMAT

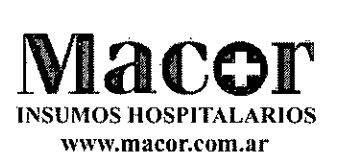

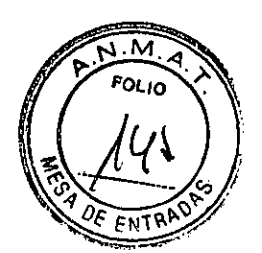

## Estación de trabajo del CS 9600

La estación de trabajo del CS 9600 está destinada a la reconstrucción de imágenes.

#### Figura 6 Estación de trabajo del CS 9600

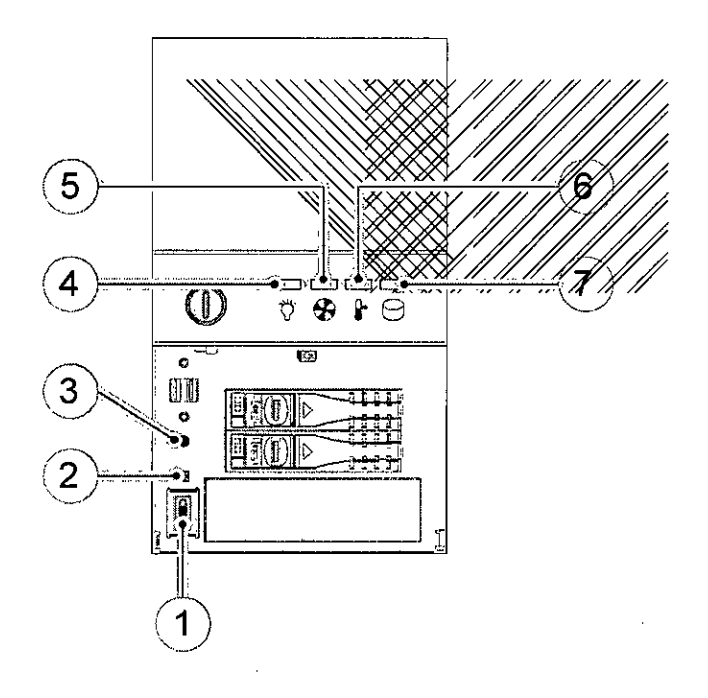

- Botón de ENCENDIDO/ APAGADO 1
- Botón de restablecimiento de señal 2
- Botón de restablecimiento del sistema 3

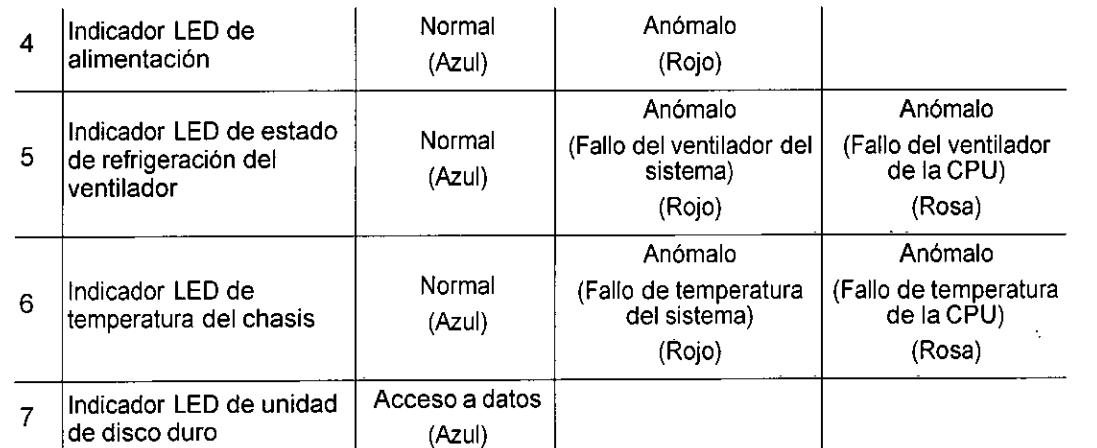

## Procedimientos iniciales

## Encendido de la unidad

Antes de encender la unidad, compruebe lo siguiente:

- Se ha completado la instalación de la unidad.
- El ordenador está encendido.

**Fana //osa/Thaler**<br>DIREC/76N/ECNIC GON FECNICA **I4ilt6 INS** HOSP. SRL ⁄,∘ saas

**MACOR INS, AQSP. S.R.L. -•** DERADO

MART O. CENTENO DNI: 25.257.784

Importante: Encienda el ordenador y espere a que**resté listo pass** 580-APN-INPM#ANMAT onexión antes de encender la unidad. ٠,

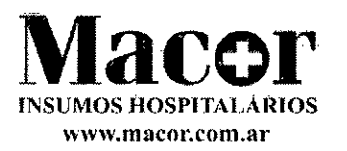

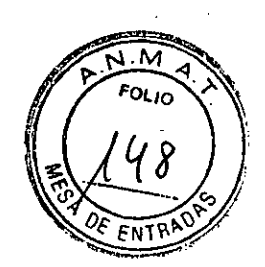

Para encender la unidad, realice los pasos siguientes:

- 1 En la columna de la unidad, pulse el botón de encendido (ON).
- 2 Encienda la unidad y espere un minuto hasta que se establezca la conexión entre la unidad y la estación de trabajo CS 9600 o el ordenador del médico.
- 3 Si tiene un software radiológico imágenes y lo ha iniciado antes de que se haya establecido la conexión, se mostrará un mensaje de error. Haga clic en Aceptar, cierre el software radiológico y espere a que se establezca la conexión.

Ahora puede proceder a iniciar el software radiológico.

## Encendido de la estación de trabajo

Para encender la estación de trabajo, realice los pasos siguientes:

1. Use la llave que se entrega con su estación de trabajo para desbloquear la puerta de la trampilla  $\overline{A}$ .  $\overline{\bigcirc}$ 

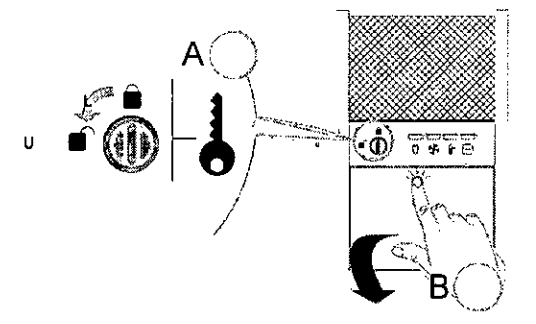

- 2. Presione y suelte la puerta de la trampilla para abrirla  $B_{\odot}$
- 3 Pulse el botón de encendido/apagado para encender la estación de trabajo.

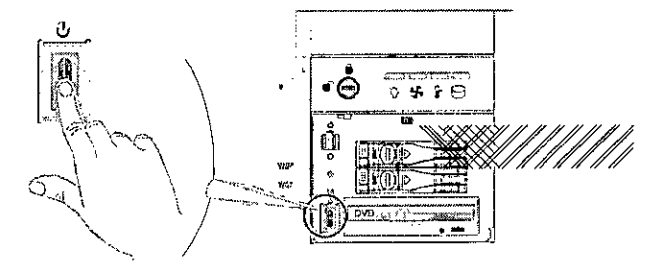

## El sistema se reinicializa después de encender la unidad

Cada vez que encienda la unidad, se mostrará una ventana de reinicialización del sistema en el panel de control de la pantalla táctil y la pantalla de la estación de trabajo.

Haga clic en Aceptar en el panel de control de pantalla táctil para reinicializar la unidad

 $MACOR$   $INS$ .  $HøS$ APOØFRAD MARTIN<sub>O</sub>. CENTENO DNI: 25.257.784 S.R.L. Verr2. Ros DIRECCIÓ) th-.COR I The⁄ar TECAICA HO %P. SRL<br><sub>Se</sub> es ePágina 6 de 16 020-12388380-APN-INPM

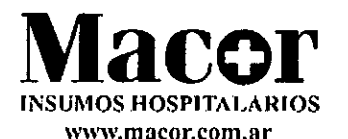

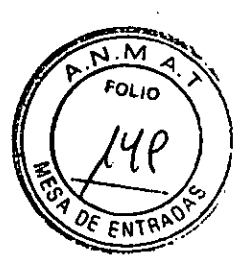

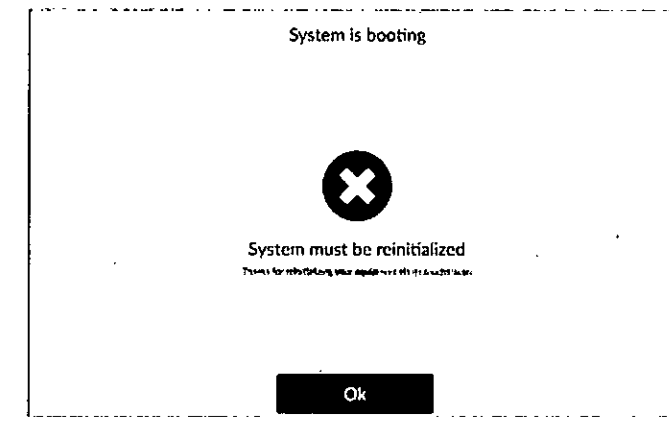

## Acceso a la interfaz de adquisición

Para acceder a la interfaz de adquisición, primero debe acceder al registro del paciente o crear un nuevo paciente.

Puede acceder al registro de paciente o crear un nuevo paciente con las opciones siguientes:

- OS Imaging (versión 8 como mínimo)
- Lista de trabajo DICOM

#### Uso de CS Imaging (entorno dental)

Para acceder a la interfaz de adquisición con OS Imaging, realice los pasos siguientes:

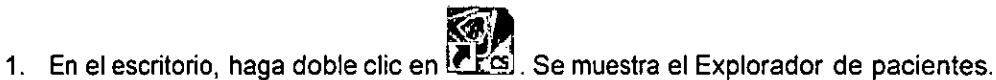

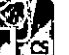

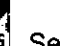

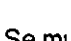

- En el campo de búsqueda del Explorador de pacientes <sup>X</sup>comience a escribir  $2<sub>1</sub>$
- para buscar una ficha de paciente.

O bien, haga clic en **LA** junto al campo de búsqueda para crear una nueva ficha de paciente.

- 3. Una vez que haya seleccionado o creado una ficha de paciente, en la barra de herramientas del Explorador de paciente haga clic en  $\bigodot$  para abrir la aplicación. La ventana del Explorador de pacientes permanece abierta y se muestra la ventana de imagen.
- En la barra de herramientas principal, haga clic en:  $\mathbf{4}$ 
	- **15** para acceder a la interfaz de adquisición panorámica, o
	- para acceder a la interfaz de adquisición 3D, o
		- para acceder a la interfaz de adquisición del escáner facial 3D.

Perra. Rosy Tyaler<br>IRECCIÓN TACNIC DIRECCIAN TECNIC MACOR INS. HOSE-S.R.L. APODERADO MACOR INS. YOSP.

MARTIW O. CENTENO DNI: 25.257.784

Uso de la lista de trabajo Dicom (entorno Dicom).

Para acceder a la interfaz de adquisición desde la lista de trabajo Dicom, Freállele los pasos Siguientes, PM#ANMAT

M.C

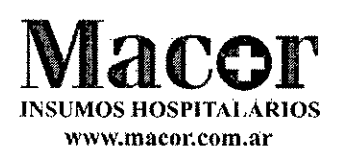

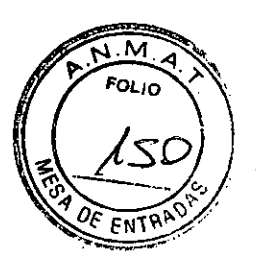

1 Encienda la estación de trabajo.

Se abre la lista de trabajo Dicom y se muestra en su pantalla.

- 2. En el campo de búsqueda  $\frac{2}{\sqrt{2}}$  comience a escribir el nombre del paciente o desplácese hasta encontrar el nombre del paciente.
- 3 Haga clic en el nombre del paciente. Aparece la pantalla Adquisición de imágenes.
- 4. Haga clic en:
	- Epara acceder a la interfaz de adquisición panorámica, o
		- para acceder a la interfaz de adquisición 3D, o
	- para acceder a la interfaz de adquisición del escáner facial 3D.

Para obtener información sobre la adquisición de imágenes en los diferentes programas, consulte los capitulos correspondientes.

## Apagado de la unidad

Importante: NO apague la unidad con la fuente de alimentación rincipal. Utilice el botón de encendido/apagado situado en la unidad.

## Aumentar la vida util del tubo de rayos X

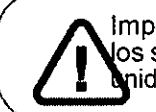

Importante: Para aumentar la vida útil del tubo de rayos X, debe realizar os siguientes procedimientos previos en la primera carga o cuando la idad no se ha utilizado durante un mes.

Para aumentar la vida útil del tubo de rayos X, realice los pasos siguientes:

- 1. En la interfaz de Adquisición panorámica, seleccione el panel de Parámetros.
- 2. Seleccione la siguiente serie de ajustes de parámetros:
	- 70 kV 6,3 mA
	- 80 kV 10 mA
	- 85 kV 10 mA
	- 120 kV 8 mA (si la opción está disponible)
- 3 Salga de la sala de rayos X y cierre la puerta. Para cada ajuste de parámetro, desde el pulsador de rayos X, mantenga pulsado el botón para emitir los rayos X.

La unidad está lista para la adquisición.

male?

MACOR INS. HOSP. S.R.L.

reit. bIREC MACO ້.∈ີ່ . HOSP. sa  $\mathscr{M}_{\text{L}}$ AP ØDER AD J O. CENTENO DNI: 25.257.784 IF-2020-12388380-APN-INPM#ANMAT

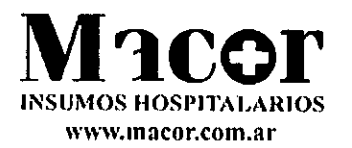

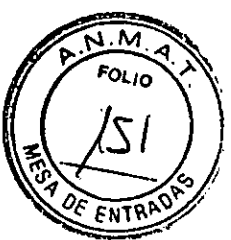

## Selección del modo radiológico

Según las últimas recomendaciones sobre dosis de la Academia Americana de Radiología Bucal y Maxilofacial, si es posible debe utilizar un protocolo de dosis baja para una tarea de diagnóstico que exija una menor resolución.

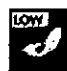

El modo de radiología de dosis baja **disponible en todas las adquisiciones reduce la dosis** minimizando los parámetros de exposición.

#### Selección del campo de visión

Al reducir el campo de visión utilizado para realizar un examen 3D en niños o adolescentes, se reduce la zona expuesta y, por lo tanto, la dosis recibida por el paciente.

Para obtener una recomendación sobre el campo de visión (CDV) que vaya a seleccionar para niños o adolescentes, consulte la tabla a continuación:

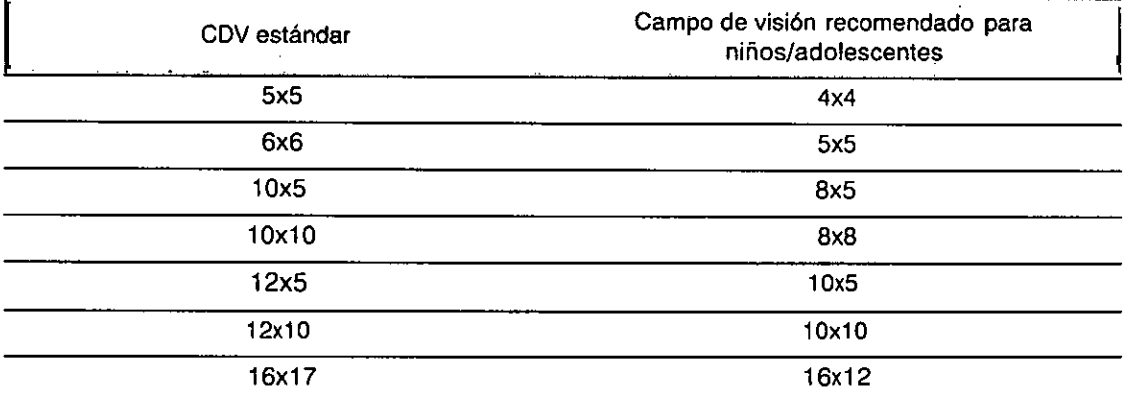

#### Información sobre la dosis de rayos X

Cuando se configura una adquisición, la emisión de dosis de rayos X estimada se mostrará en la interfaz de adquisición de forma que se pueda evaluar si el beneficio de la adquisición de rayos X supera los riesgos.

La información de dosis representativa asociada con cada examen radiológico en el OS 9600 y el tamaño del paciente correspondiente se indica en la sección de Información de emisiones de dosis radiológica de la Guía del usuario de las especificaciones técnicas, reglamentarias y de seguridad del CS 9600 (SMA17\_es-es).

#### Características adicionales para simplificar la adquisición radiológica en niños y adolescentes

Las siguientes características le ayudarán a simplificar la adquisición radiológica en niños y adolescentes:

- Los niños y adolescentes pueden estar más quietos y estables en la posición sentada. El sistema CS 9600 puede bajarse para realizar una exposición en la posición sentada.
- Para permitir la colocación correcta de un paciente pediátrico, y, cuando proceda en función del tamaño del paciente, puede utilizar el accesorio del bloque de mordida pediátrico 3D en lugar del bloque de mordida 3D estándar.
- Puede utilizar , Cuen la interfaz de adquisición para iniciar un ciclo de prueba sin radiación en cualquier momento con el fin de hacer demostraciónes y explicaciones preliminares para tranquilizar al paciente.<br>MACOR INS SR.L. MACOR INSTRUMENTS S.R.L.

**reata. Rosa**  DIRECCIÓN / COMO AFODERADO MACOR IN **GENTENO** - MARTIN O. CENTENO W-2020-12388380-APN-INPM#AWMAT<br>M. Rosa Maly<br>CCION ACYICA<br>OR INS HOSS SRL MARTIN O. CENTE<br>M.N N's Seggina 9 de 16 DNI: 25.257.784

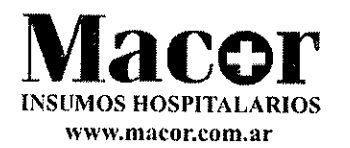

## Realización de una radiografía

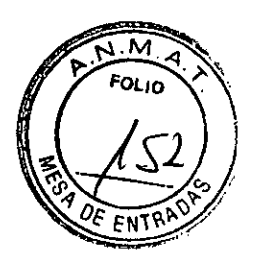

Para realizar la radiografía, realice los pasos siguientes:

Salga de la sala de rayos X y cierre la puerta. Debe vigilar al paciente visualmente o en la pantalla durante la adquisición.

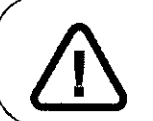

Importante: Si necesita detener la adquisición en caso de surgir algún problema, suelte el botón de exposición del mando a distancia o presione el botón de parada de emergencia de color rojo.

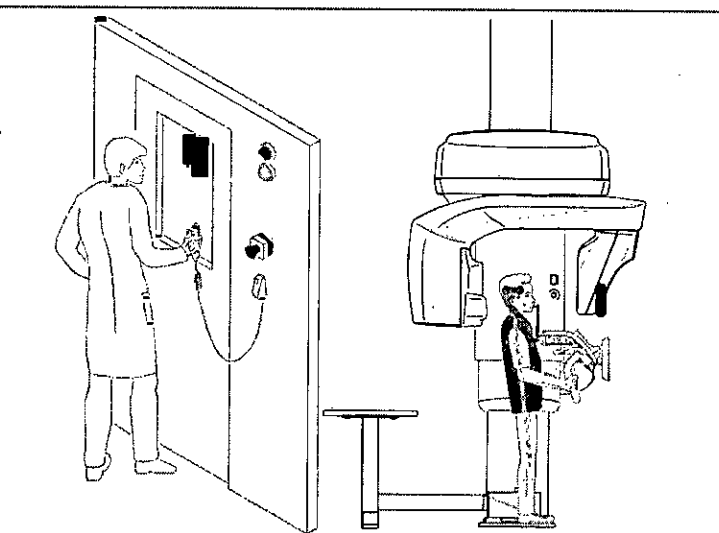

- Si desea realizar una vista de exploración, inicie una radiografía de uno de los siguientes:
	- Haga clic en La pantalla 2D de vista de exploración mostrará la imagen:

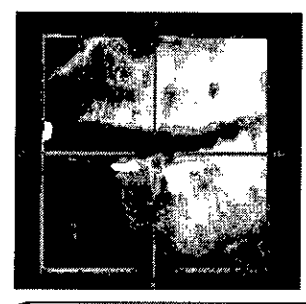

ota: Puede ajustar la longitud y la anchura de la vista de exploración 2D.

Haga clic ri apaza anular la selección de la vista de exploración 2D. Haga clic en (opcional). La pantalla Smart Auto 3D mostrará las imágenes.

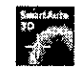

SDERADO<br>O. CENTENO<sub>S</sub>

MARTIN O. CENTE DNI: 25

**desplazar** la

- En la pantalla de la estación, utilice los botones cruz azul al área de interés que necesite.
- En el panel de control de la pantalla táctil , utilice los botones para des**pڇza∕∕**la cruz azul al IF-2020-12388380-APMADDMAPANERAT área de interés que necesite.<br>
IF-20

Perra. Rose/The/er DIRECCIÓ//TÉCNICA

 $\ddot{\Phi}$  $\Phi$ 

MACOR **MARATA SOL**de 16

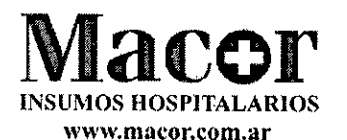

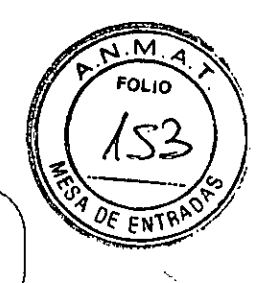

over más.

ota: La cruz azul se volverá naranja si alcanza el límite y no se puede

ota: Puede realizar otra vista de exploración seleccionando un nuevo V y realizando la radiografía, o haciendo clic en el botón de vista de  $\kappa$ ploración (de color gris) y rehaciendo la acción de la vista de exploración.

3. Realice la radiografía con el control remoto.

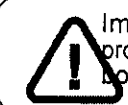

Importante: Si necesita detener la adquisición en caso de surgir algún roblema, suelte el botón de exposición del mando a distancia o presione el ón de parada de emergencia de color rojo.

- Mantenga pulsado el botón de exposición hasta que aparezca el mensaje "Soltar botón" que indica el final de la adquisición.
- El cambia a color amarillo y se emite un sonido de aviso para indicar la emisión de rayos X.
- El detector de posición de accesorios cambiará a color azul durante la emisión de rayos x.

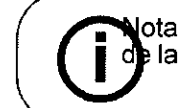

ota: Podrá ver al paciente en el modo de vista en directo en la pantalla la estación de trabajo durante la adquisición.

Cuando finaliza la adquisición, la imagen adquirida aparece en la pantalla.

- 4 Compruebe la calidad de la imagen:
	- Si está satisfecho, haga clic en Validar. La imagen se transfiere automáticamente a la ventana de imágenes.
		- Si no está satisfecho, haga clic en Descartar y vuelva a ejecutar la radiografía con el control remoto.
- 5. Haga lo siguiente una vez finalizada la adquisición:
	- Abra los soportes de sienes para que el paciente pueda salir.
	- Retire la funda higiénica del bloque de mordida 3D.
	- Restablezca la posición del brazo giratorio para la siguiente adquisición.

## Información sobre la emisión de la dosis de Rayos X

#### Cumplimiento de la Directiva EURATOM 97/43

Puede hacer clic con el botón derecho en cada imagen para mostrar la dosis emitida estimada que ha recibido el paciente. Puede utilizar esta información para calcular la dosis efectiva recibida por el paciente durante la adquisición de la imagen.

IREZZ<br>Mazi

La dosis de emisión de radiación se expresa en mGy.cm<sup>2</sup>. Esta dosis se mide en la salida del colimador principal. Tiene una precisión de +/-30%.

.R.L. MACOR INS. HO

y

**Farra APOSE THaler 2300300-APTN-INFT** MARTIN DNI: 5.257.784 RADO\_ CENTENO **16N TECNICA** BIRE 1082 That 12388380-APN-INPM#ANMAT INS. HOSP. SRI.  $M \cdot N$  N°  $P_{\text{agina}}^{\text{sgn}}$  11 de 16

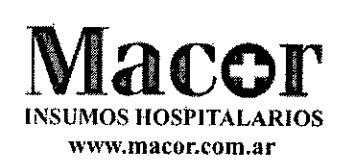

#### Advertencias

#### Unidad

Lea y comprenda esta Información de seguridad antes de utilizar la unidad.

Usted es responsable del funcionamiento y mantenimiento de este equipo. El manejo de este equipo está reservado al personal legalmente cualificado. Este personal DEBE recibir formación específica en el uso de equipos radiológicos. NO abra la cubierta del equipo. Cuando sea necesario, encargue las labores de inspección y mantenimiento a un servicio técnico autorizado y con los conocimientos específicos.

Instale este equipo en una sala de rayos X que cumpla con los requisitos de instalación actuales. En esta ubicación, debe poder mantener una comunicación visual o de audio con el paciente, además de tener acceso al módulo de la interfaz de adquisición de imágenes durante la exposición.

Este equipo debe estar permanentemente conectado a tierra mediante un cable de alimentación fijo. Para evitar el riesgo de descarga eléctrica, este equipo SOLO debe conectarse a una red de suministro con toma de tierra.

NO ponga *en* funcionamiento el equipo en caso de riesgo de terremoto. Tras un terremoto, asegúrese de que el equipo funciona correctamente antes de volver a utilizarlo. En caso de que no se adopte esta precaución, se puede poner en peligro la seguridad de los pacientes.

El equipo de rayos X es peligroso para pacientes y operarios si no respeta los factores de seguridad de exposición y las instrucciones de uso.

Para garantizar la seguridad de la población pediátrica frente a la radiación, es necesario cumplir el protocolo de adquisición para pacientes pediátricos. Para obtener más información sobre la obtención de imágenes en pacientes pediátricos de forma más segura y efectiva, consulte la página web de la FDA sobre la obtención de imágenes con rayos X para pacientes pediátricos:

http://www.fda.gov/radiation-

mittingproducts/radiationemittingproductsandprocedures/medicalimaging/ucm298899.htm

NO coloque objetos dentro del campo operativo del equipo.

El paciente debe llevar un delantal protector de plomo a menos que se apliquen otros protocolos locales de protección frente a la radiación.

Durante el ajuste de altura del equipo, asegúrese de que el paciente se mantiene alejado del mecanismo.

Si no se está utilizando el equipo, asegúrese de que el interruptor de encendido/apagado está en la posición de apagado (0).

En caso de observar una avería en el equipo, debe apagarlo (0), colocar un aviso que indique "No funciona" y llamar a un técnico.

Para desechar el equipo o sus componentes, contacte con un técnico.

Solicite al paciente que evite moverse durante todo el período de exposición.

Solicite al paciente que evite moverse hasta que el brazo del equipo se haya detenido y se haya completado el movimiento de REAJUSTE.

NO utilice este equipo en entornos con gran acumulación de oxígeno. Este equipo no ha sido diseñado para el uso con productos anestésicos o agentes inflamables. MACOR INS. HUSE

> Parm. R/S T/ialer MACOD INS. HOSP. SRI

.<br><sup>958</sup>página 12 de 16

020-12388380

N-INPN4#AM RTINO. CENTENO DNI: 25.257.784

м FOLIO

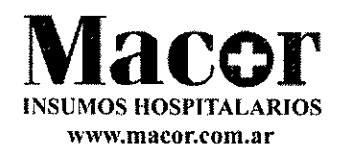

• No se recomienda el uso de accesorios diferentes de los especificados en este documento y vendidos por Careste Dental.

Si la pantalla táctil no funciona, NO utilice la unidad y póngase en contacto con su técnico de mantenimiento.

Si la instalación del producto no se lleva a cabo por parte del personal cualificado o si se realiza de forma incorrecta y, como consecuencia, el producto no funciona correctamente o sufre daños, será responsabilidad del distribuidor. La situación anterior resultará en el vencimiento de la garantía y responsabilidad de Carestream Dental. Carestream Dental no se hace responsable de los fallos causados por una instalación incorrecta o que no cumpla con los estándares.

#### Ordenador:

NO coloque el ordenador y los equipos periféricos conectados a él junto al paciente en el equipo. Deje una distancia de 1,50 m como mínimo desde la unidad. El ordenador y los equipos periféricos deben cumplir la norma IEC 60950.

Consulte la guía de instalación del ordenador para obtener información detallada acerca del sistema de procesamiento de datos y la pantalla. Deje un espacio libre suficiente alrededor de la CPU para garantizar su correcta ventilación.

Para obtener la máxima calidad de imagen y facilitar la visualización, coloque la pantalla de modo que se evite el reflejo directo de la luz del interior o del exterior.

Utilice siempre Microsoft Windows Update para asegurarse de que estén instaladas correctamente las últimas actualizaciones de seguridad.

#### Limpieza y desinfección

Limpieza del sistema CS 9600 y del accesorio que no han entrado en contacto con el paciente

Para limpiar la unidad y el accesorio que no han entrado en contacto con el paciente, como el soporte del bloque de

mordida 3D, realice los pasos siguientes:

1. Apague la unidad.

Elimine toda la suciedad visible con un trapo desechable o una toallita de papel.

Nota: La unidad no debe desmontarse

- 3. Humedezca (no empape) un paño sin pelusa con agua tibia y jabón.
- Limpie manualmente y a fondo todas las piezas accesibles de la unidad, incluidas las abrazaderas del cabezal y el soporte del bloque de mordida 3D (si corresponde), con un paño sin pelusa humedecido.
- Seque las piezas con un paño desechable higiénico.
- 6. Humedezca (no empape) un paño sin pelusa con un desinfectante de bajo nivel autorizado por la Agencia de protección ambiental de los EE. UU. (EPA) o reconocido por su organismo local (por ejemplo, compuestos de amonio cuaternario y agentes fenólicos). Un desinfectante de hospital autorizado por la EPA u otro desinfectante de nivel bajo deben estar debidamente etiquetados para el uso indicado.
- 7. Limpie a fondo todas las piezas accesibles de la unidad con un paño sin pelusa hume decido. Siga las instrucciones de uso del fabricante, especialmente en relación con el tiempo de contacto.

**Fars. Register Transformation of Transformation** 

MARTIN O. CENTENO

DNI: 25 . .257.784

MACOR/NS. HOSP. SRI APODERADO

Página 13 de 16

 $\lambda$  TE  $\ell$  NICA

8. Deje secar al aire durante un mínimo de 5 minutos.

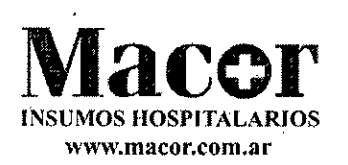

9. Inspeccione visualmente la unidad por si tuviera signos de deterioro. Si se advierten daños, no utilice la unida póngase en contacto con su técnico de mantenimiento.

#### PRECAUCIÓN

Evite aplicar líquido de limpieza en las piezas internas de la unidad.

Limpieza y desinfección de accesorios

Limpieza y desinfección de los accesorios que han entrado en contacto con membranas mucosas

#### PRECAUCIÓN

DEBE cubrir los bloques de mordida panorámicos con fundas protectoras aprobadas por la FDA o que tengan la marca CE (disponibles a través de su distribuidor) para utilizar después de cada uso en un paciente.

Recomendamos cubrir el reposanariz ATM y el bloque de mordida 3D con fundas protectoras aprobadas por la FDA

o que tengan la marca CE (disponibles a través de su distribuidor) para utilizar después de cada uso en un paciente.

Deberá limpiar y esterilizar con vapor los siguientes accesorios después de cada uso en un paciente:

- Reposanariz ATM
- Bloque de mordida estándar para panorámica
- Bloque de mordida para pacientes con falta de dentición
- Bloque de mordida en plano Frankfort para panorámicas (accesorio opcional)
- Bloque de mordida 3D

Nota: Se recomienda reprocesar el accesorio cuando resulte factible después del uso.

#### Limpieza

Para limpiar los accesorios que han entrado en contacto con membranas mucosas, realice los pasos siguientes:

- 1. Retire y deseche las fundas de protección del accesorio.
- Elimine toda la suciedad visible con un trapo desechable o una toallita de papel.
- Enjuague en agua corriente durante 1 minuto como mínimo para limpiar completamente la suciedad del accesorio.
- Con un cepillo suave, aplique solución detergente enzimática (básicamente con fórmula multienzimática) en todas las superficies del accesorio. Es necesario observar rigurosamente las instrucciones del fabricante del detergente.
- Enjuague totalmente en agua corriente durante 1 minuto como mínimo para eliminar los residuos dé detergente.
- Seque el equipo con aire comprimido o con un paño desechable higiénico.
- 7. Inspeccione visualmente si existe suciedad residual en el accesorio. Si hay suciedad visible, repita los pasos 2 a 5, deseche el accesorio de forma segura.

#### Desinfección con autoclave de vapor

**Para esterilizar el accesorio en autoclave de vapor cuando haya finalizado la limpie 1681/681/681/681/681/681/** 

Parra, Ros/ Tr/aleo APODERADO **15 WARTIN O. CENTE: SE. 1150/\$4.05846 MOVIF-2020-2238380-APN-INPM#ANMAT**<br>
MARTIN O<br>
CCISN TESNICA<br>
OR MARTIN O<br>
MARTIN OF THE CHIP

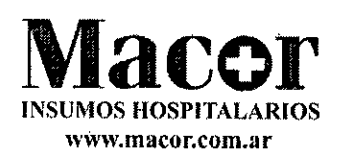

#### PRECAUCIÓN

Deberá utilizar un equipo médico de esterilización de autoclave aprobado por la autoridad local pertinente.

Cumpla siempre con los parámetros de funcionamiento recomendados por el fabricante del equipo de autoclave.

Utilice material de envoltura estándar con la marca CE o autorización de la FDA.

Envuelva el accesorio limpio utilizando material de envoltura estándar para esterilización en autoclave.

Esterilice en autoclave con vapor a 132 °C (270 °F) durante 4 minutos si se encuentra en los EE. UU. o según la normativa local puede realizarla la esterilización a 134°C (273 °F) durante 18 minutos.

3. Inspeccione visualmente el accesorio por si tuviera signos de deterioro. Si se advierten daños, no utilice el accesorio y póngase en contacto con su representante.

Una vez esterilizado, el accesorio puede utilizarse inmediatamente o puede almacenarse seco y sin polvo en su envoltura de esterilización a la temperatura especificada en la sección

#### "Requisitos ambientales del CS 9600" de esta guía.

#### Limpieza y desinfección de componentes y accesorios que han entrado en contacto con la piel

Deberá limpiar y desinfectar los siguientes accesorios después de cada uso en un paciente:

- Mentonera para panorámicas y seno
- Soporte de cabeza frontal 3D
- Soporte para muñecas (accesorio opcional)
- Soporte para exploración facial (accesorio opcional)

Nota: Se recomienda reprocesar el accesorio cuando resulte factible después del uso.

Limpieza

Para limpiar el componente y los accesorios que han entrado en contacto con la piel, realice los pasos siguientes:

Elimine toda la suciedad visible con un trapo desechable o una toallita de papel.

Enjuague en agua corriente durante 1 minuto como mínimo para limpiar completamente la suciedad del componente y el accesorio.

3. Con un cepillo suave, aplique solución detergente enzimática (básicamente con fórmula multienzimática) en todas las superficies del componente y el accesorio. Es necesario observar rigurosamente las instrucciones del fabricante del detergente.

Enjuague totalmente en agua corriente durante 1 minuto como mínimo para eliminar los residuos de detergente.

Seque el componente y el accesorio con aire comprimido o con un paño desechable higiénico.

Inspeccione visualmente si existe suciedad residual en el componente y el accesorio. Si hay suciedad visible, repita los pasos 1 a 4, o deseche el accesorio de forma segura.

#### Desinfección

Para desinfectar el componente y el accesorio cuando haya finalizado la limpieza, realice los pasos siguientes:

de amonio cua**terri**ario y desinfectante de bajo nivel reconocido por su organismo local (por ejemplo, compuestos/de amonio cualefferio y<br>IF-2020-z/2380-APN-INPAHANAAT 1. Desinfecte con un desinfectante hospitalario autorizado por la EPA para actividad de hara evits ... 403 R.S.R.L

Parra. Røsa Thy **biRECOWMTES** MACOPZNS. HOS **M.N. N°9 « NICA . SRL -**  Págha 15 de 16

ODERADO" MARTÍN O. CENTENO rider DNI: 25.257.784

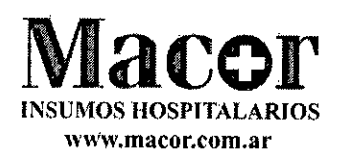

cuaternario y agentes fenólicos). Siga las instrucciones de uso del fabricante, especialmente en relac tiempo de contacto.

#### PRECAUCIÓN

Ante una contaminación visible con sangre, deberá limpiar los componentes y accesorios con un desinfectante para hospitales de nivel intermedio registrado en la EPA o con un desinfectante de nivel intermedio reconocido por su organismo local que posea un efecto contra la hepatitis B después de su limpieza Siga las instrucciones del fabricante del desinfectante, especialmente en relación con el tiempo de contacto.

## Mantenimiento

Nota: Carestream Dental LLC se compromete a la mejora constante de los productos que fabrica. Para beneficiarse de las actualizaciones o mejoras de los productos, le recomendamos lo siguiente:

- Póngase en contacto con su proveedor al menos una vez al año y solicite actualizaciones disponibles
- Suscribase a un contrato de mantenimiento a través de su representante.

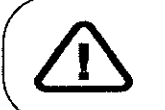

Importante: Para obtener información sobre la limpieza y desinfección, consulte la *Guía del usuario de las especificaciones técnicas, reglamentarias y de seguridad del CS 9600 (SMA17 es-es).* 

Actividades de mantenimiento

Lleve a cabo las siguientes acciones de mantenimiento en su unidad CS 9600.

Mensual

Limpie las cubiertas exteriores de la unidad con un paño suave y seco.

Para mantener una calidad óptima de la imagen, ésta debe controlarse una vez al mes.

Anual

Se recomienda que un técnico cualificado realice una revisión general de la unidad.

MACOR INS. HOSP. S.R.L. Parts (1989 / hales 300 APODER DO TENNOT **APODERADO** 216N YEGNICA<br>I INS. 140SP. SRL **9585** Página 16 de 16

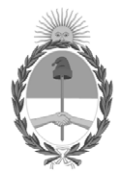

República Argentina - Poder Ejecutivo Nacional 2020 - Año del General Manuel Belgrano

### **Hoja Adicional de Firmas Anexo**

Número: IF-2020-12388380-APN-INPM#ANMAT

**Referencia:** 1-47-3593-19-7 macor insumos hospitalarios srl

El documento fue importado por el sistema GEDO con un total de 16 pagina/s.

Digitally signed by GESTION DOCUMENTAL ELECTRONICA - GDE Date: 2020.02.26 08:13:10 -03:00

Odimero: 1F-2020-12383880-APN-INPM#ANMAT<br>
CIUDAD DE BUENOS AIRES<br> **Referencia: 1-47-3595-19-7** macor insunos hospitalarios srl<br>
El documento fue importado por el sistema GEDO con un total de 16 pagina/s.<br>
Antario Aphameter Instituto Nacional de Productos Médicos Administración Nacional de Medicamentos, Alimentos y Tecnología Médica

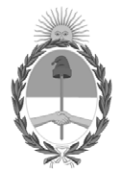

**República Argentina - Poder Ejecutivo Nacional** 2020 - Año del General Manuel Belgrano

#### **Certificado - Redacción libre**

**Número:** 

# Viernes 31 de Julio de 2020 CE-2020-49709244-APN-ANMAT#MS CIUDAD DE BUENOS AIRES

**Referencia:** 1-47-3593-19-7

#### CERTIFICADO DE AUTORIZACIÓN E INSCRIPCIÓN

Expediente Nº: 1-47-3593-19-7

La Administración Nacional de Medicamentos, Alimentos y Tecnología Médica (ANMAT) certifica que de acuerdo con lo solicitado por MACOR INSUMOS HOSPITALARIOS S.R.L., se autoriza la inscripción en el Registro Nacional de Productores y Productos de Tecnología Médica (RPPTM), de un nuevo producto con los siguientes datos identificatorios característicos:

Nombre descriptivo: Equipo panorámico digital

Código de identificación y nombre técnico UMDNS: 18-430 Sistemas radiográficos, digitales.

Marca(s) de (los) producto(s) médico(s): CARESTREAM DENTAL LLC

Clase de Riesgo: III

Indicación autorizada: Sistema para radiografía dental y maxilofacial

Modelo/s: CS 9600

Forma de presentación: Unidad principal y accesorios

Condición de uso: Venta exclusiva a profesionales e instituciones sanitarias

Nombre del fabricante:

#### 1-CARESTREAM DENTAL LLC

2-TROPHY

Lugar/es de elaboración:

1- 1765 The Exchange, Atlanta, GA, 30339 Estados Unidos

2- 4 rue F-Pelloulier, Croissy, Beaubourg, Marne La Vallee, 77435 Francia.

Se extiende el presente Certificado de Autorización e Inscripción del PM-872-91, con una vigencia cinco (5) años a partir de la fecha de la Disposición autorizante.

Expediente Nº 1-47-3593-19-7

Digitally signed by GESTION DOCUMENTAL ELECTRONICA - GDE Date: 2020.07.31 01:09:41 -03:00

Valeria Teresa Garay Subadministradora Nacional Administración Nacional de Medicamentos, Alimentos y Tecnología Médica